Guide d'utilisation du logiciel de gestion de stages GESFIM *-Document à destination des étudiants*

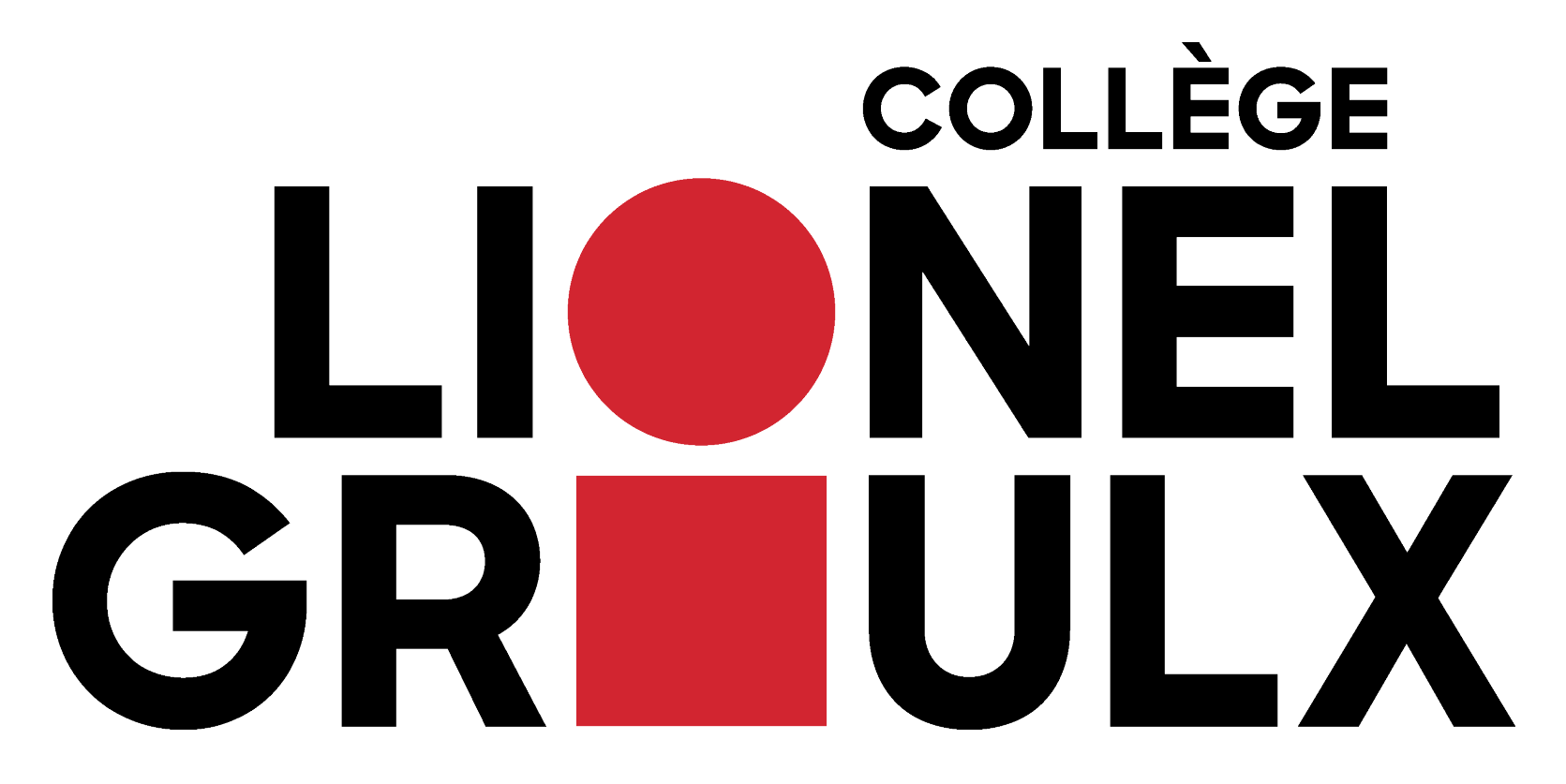

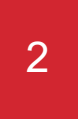

#### **Lien vers le portail pour étudiants GESFIM**

**<https://clg-etudiant.gesfim.ca/clg/gesfim/r/portail-etudiants/connexion>**

Pour toutes questions ou commentaires, veuillez communiquer avec: Patricia Lavallée, c.o. Conseillère pédagogique ATÉ 450 430-3120 p.5480 [ATE@clg.qc.ca](mailto:ATE@clg.qc.ca)

- 
- 
- 
- 

### Activation du compte -Activation par l'étudiant

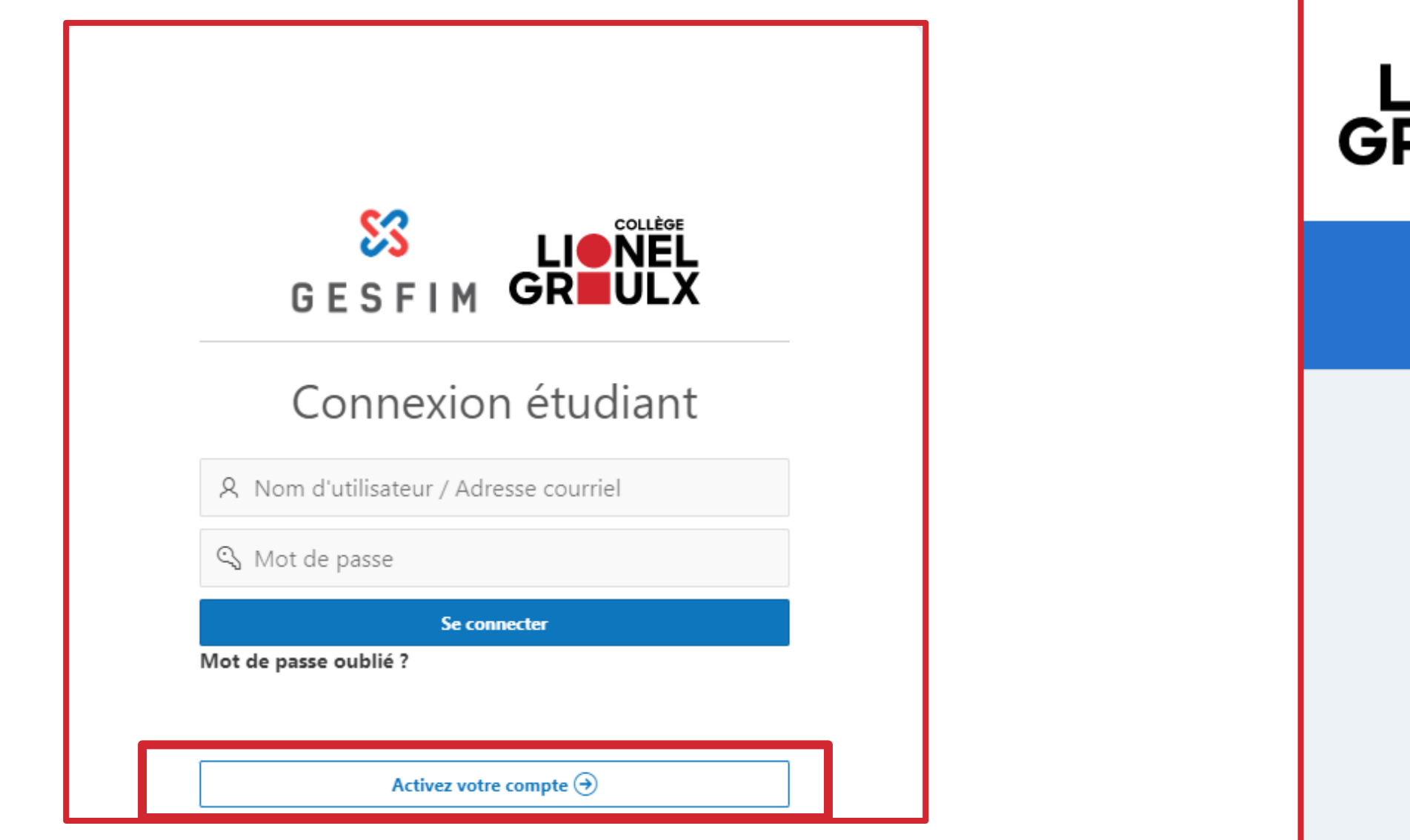

3

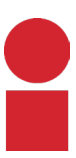

Rendez-vous sur la plateforme GESFIM et cliquez sur l'option « Activez votre compte ». Par la suite, complétez le « Formulaire d'activation » en y inscrivant:

- Votre programme
- Votre courriel scolaire (il correspond à votre numéro d'admission suivi de @edu.clg.qc.ca)
- votre courriel personnel)

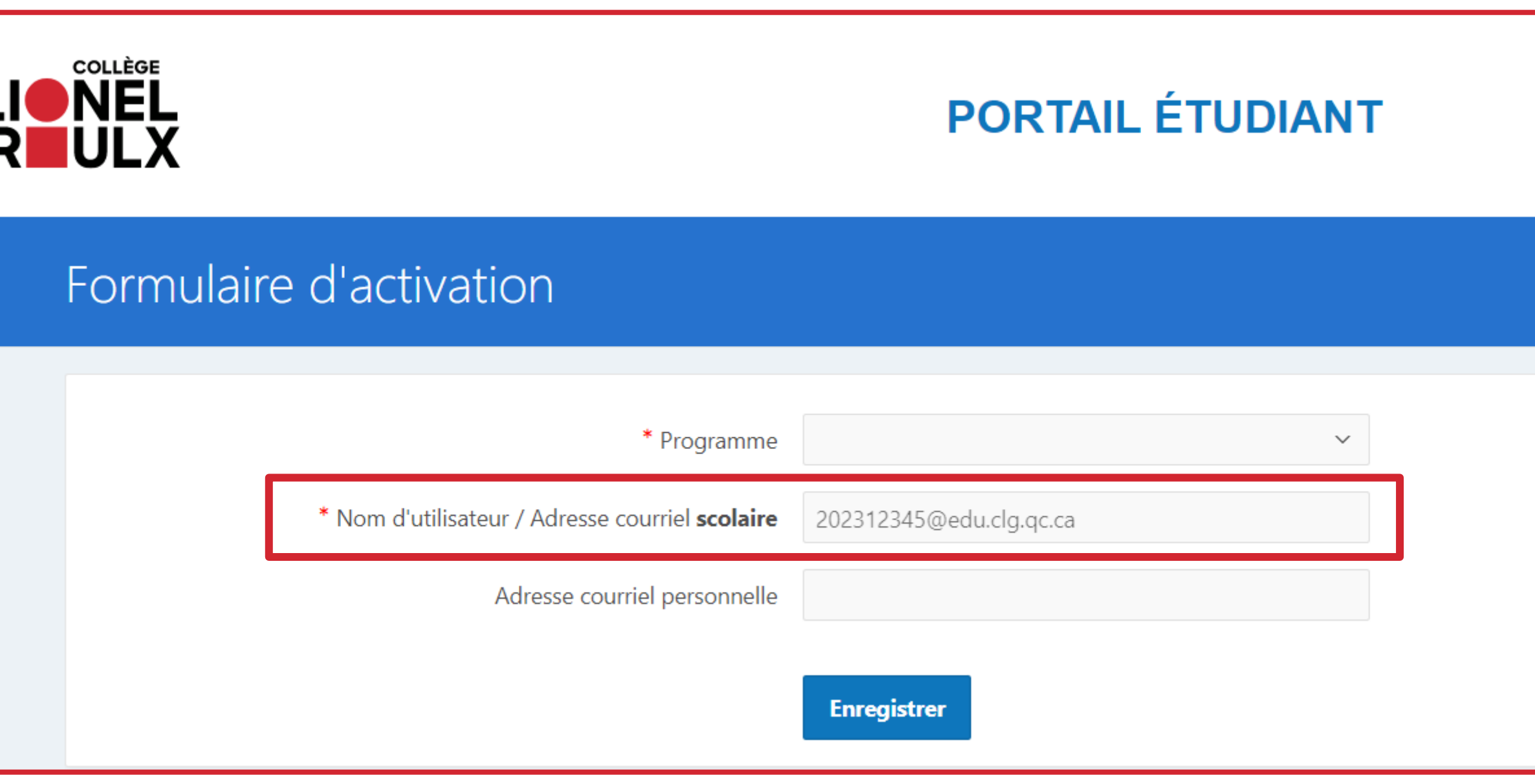

• Votre courriel personnel (optionnel, il vous permettra de recevoir les notifications de la plateforme sur

#### Première connexion

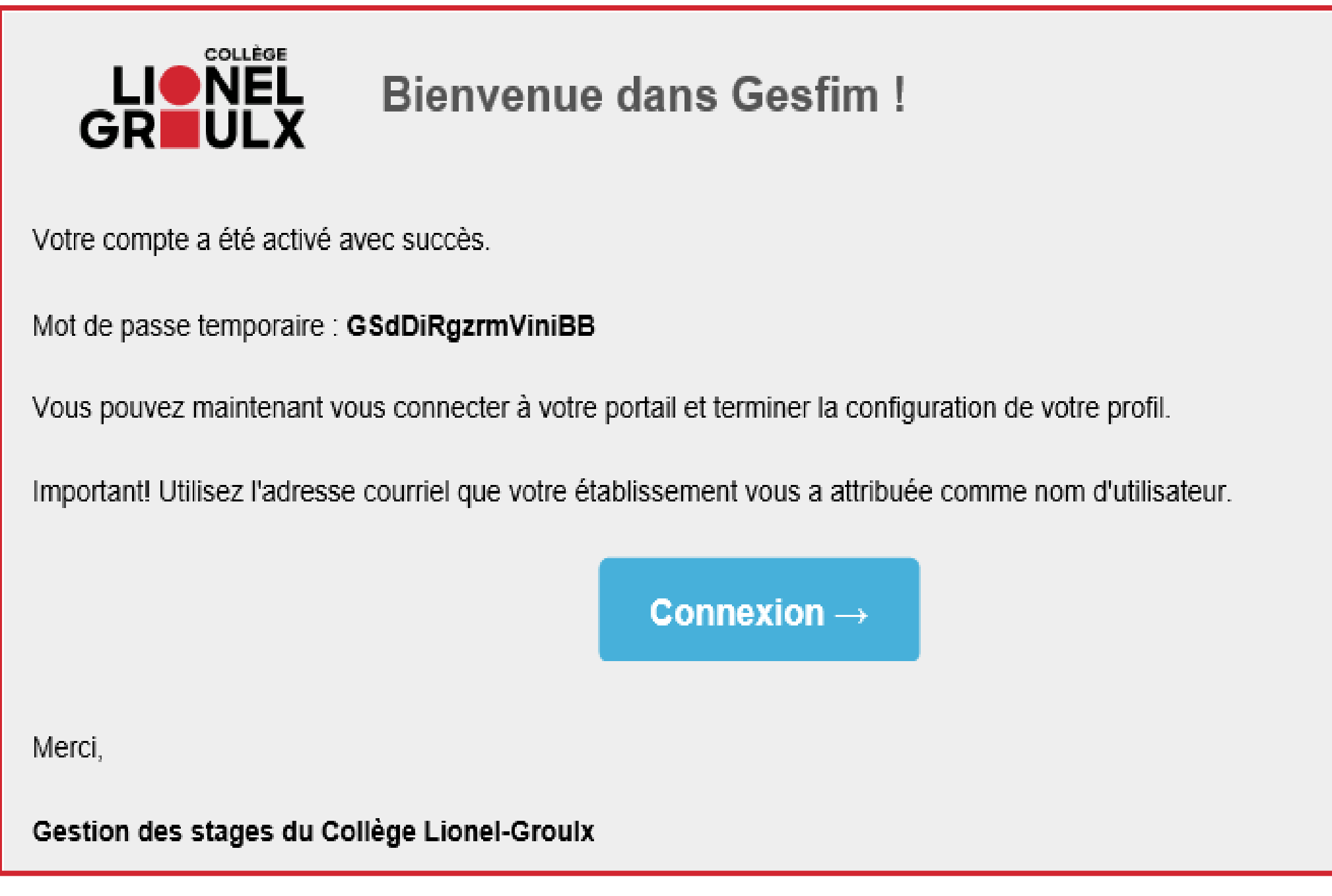

4

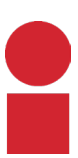

Vous recevrez un courriel contenant un mot de pas temporaire. En vous connectant pour la première f sur le portail, vous devrez modifier votre mot de passe.

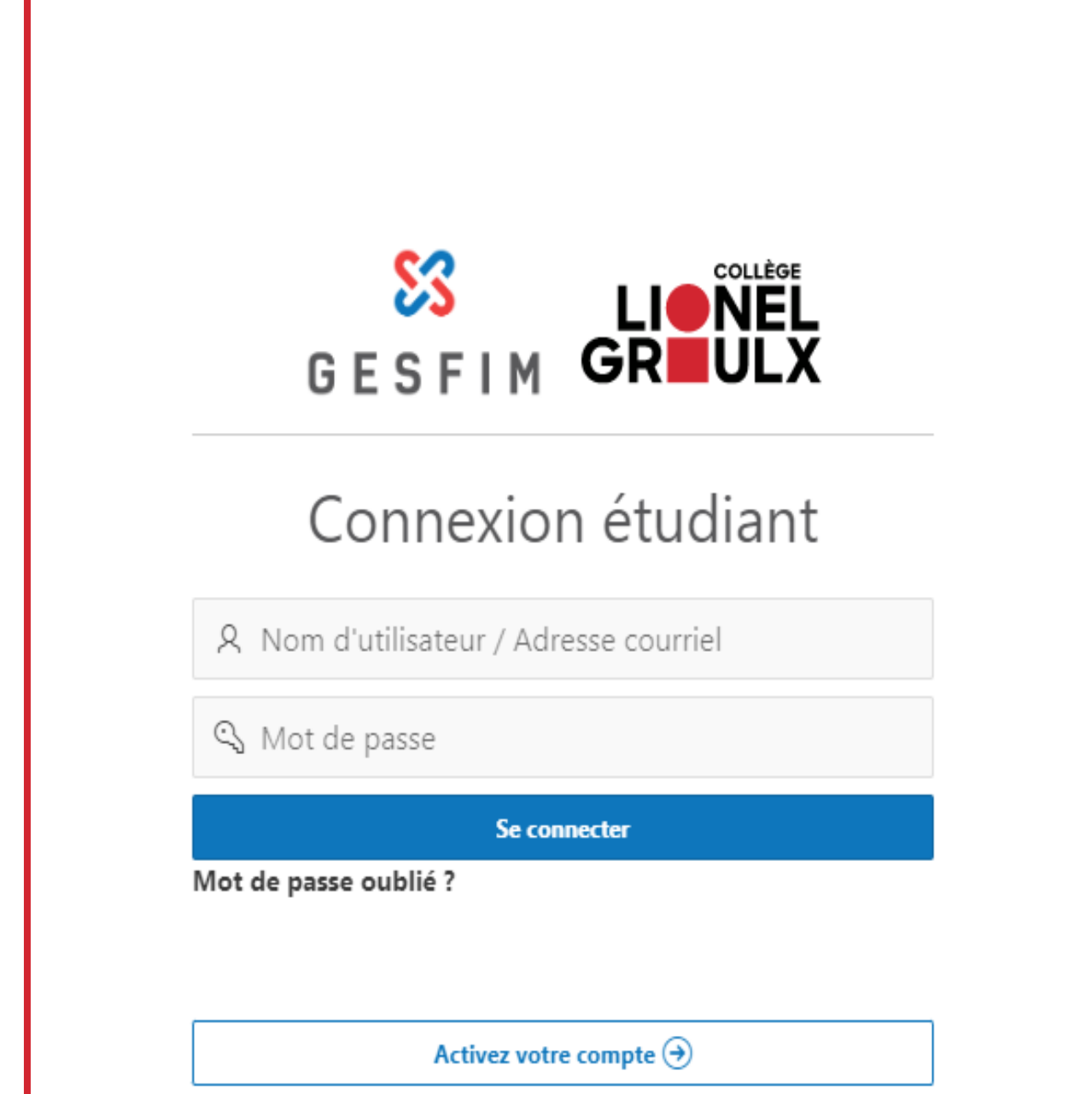

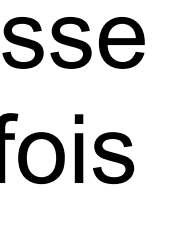

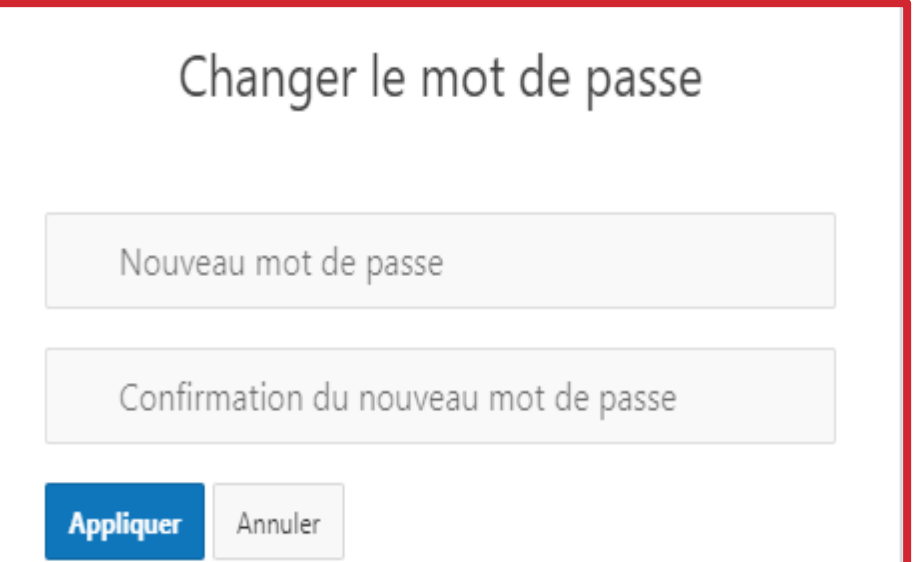

### Activation du compte -Activation par l'administrateur

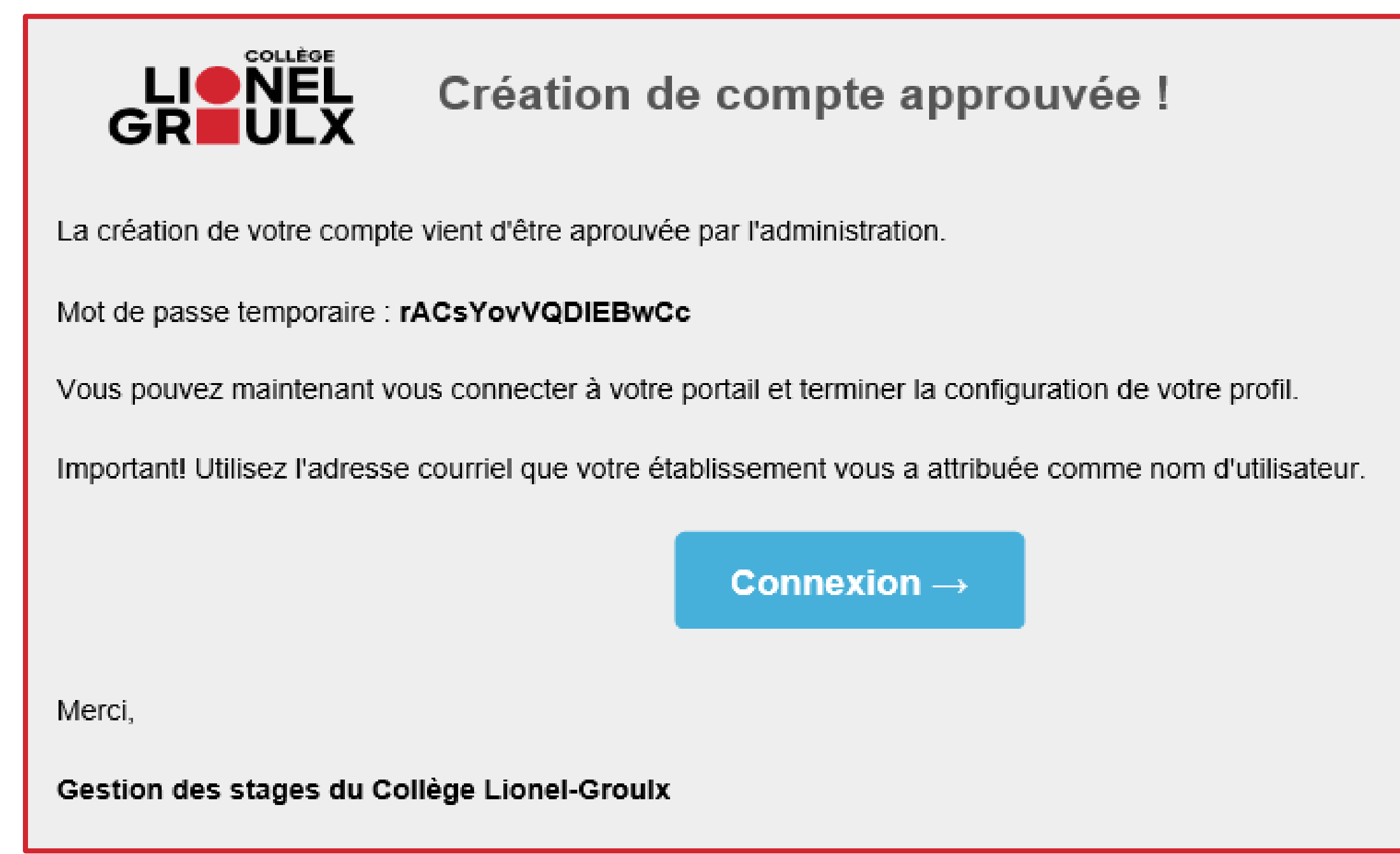

5

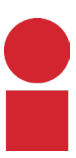

Si l'administrateur a lui-même activé votre compte sur le portail, vous recevrez le courriel ci-haut dans votre courriel du Collège. Lors de votre première connexion, vous devrez modifier votre mot de passe.

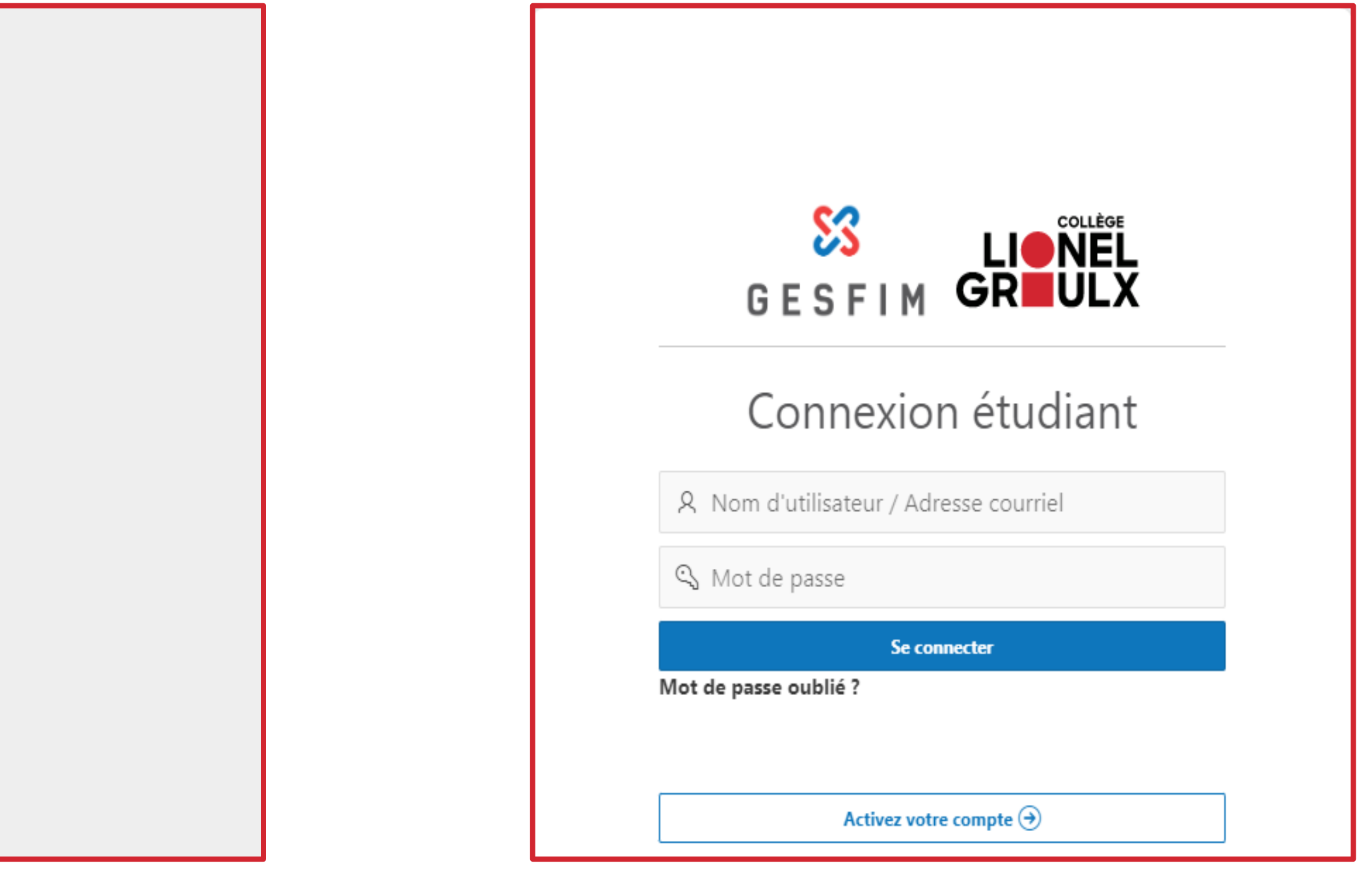

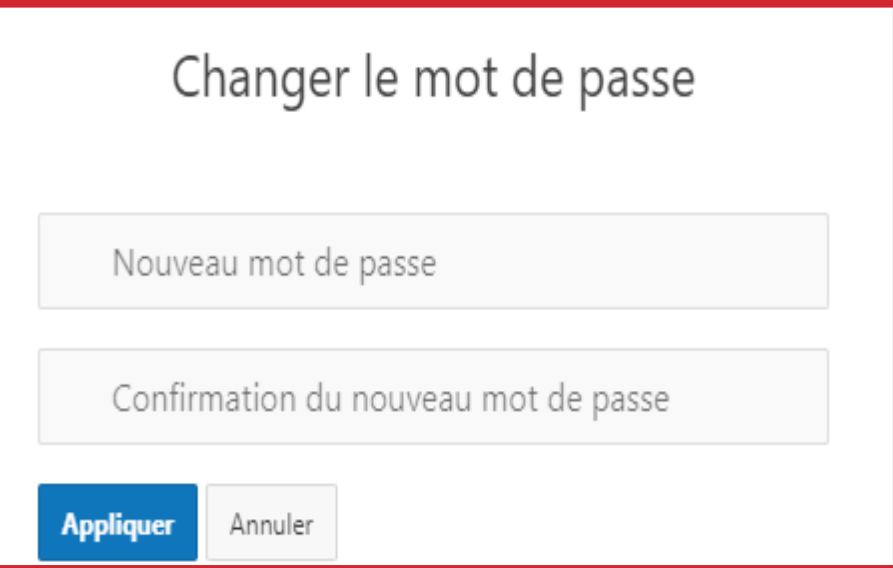

### Mise à jour du profil

6

La première étape consiste à mettre votre profil à jour. Assurez -vous de déposer une copie de votre CV et une copie de votre relevé de notes (si nécessaire).

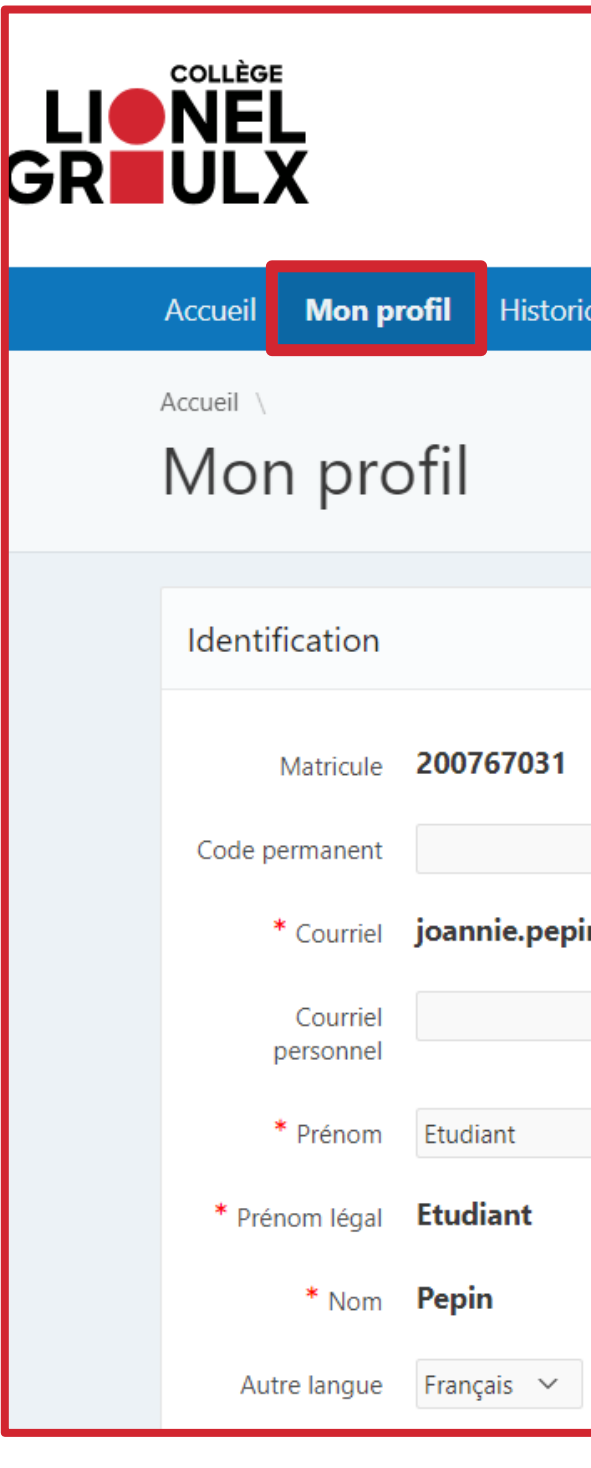

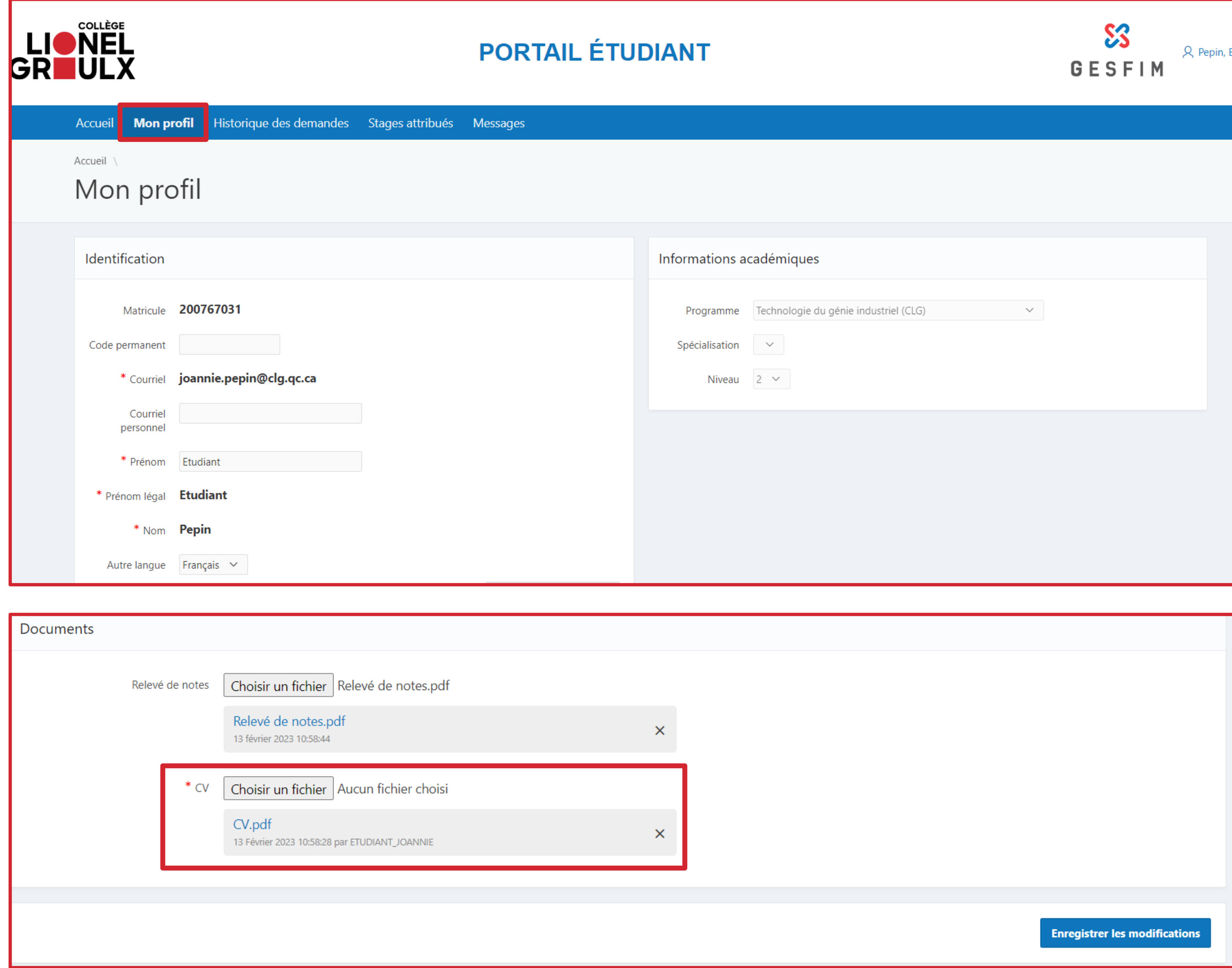

#### Consultation des offres de stage

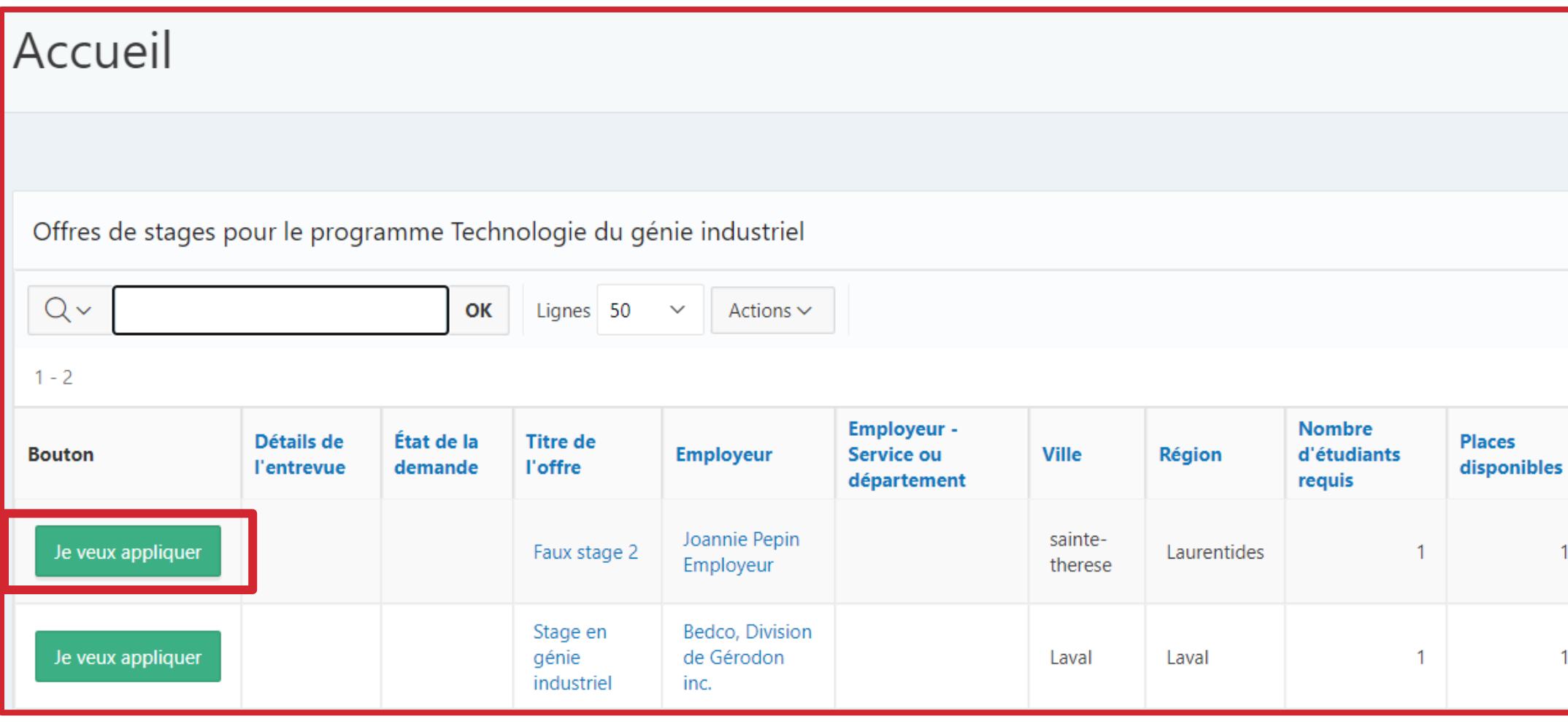

7

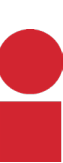

Annuler

Consultez les offres disponibles et postulez sur celles qui vous intéressent. Vous pourrez valider vos informations personnelles puis ajouter une lettre de motivation.

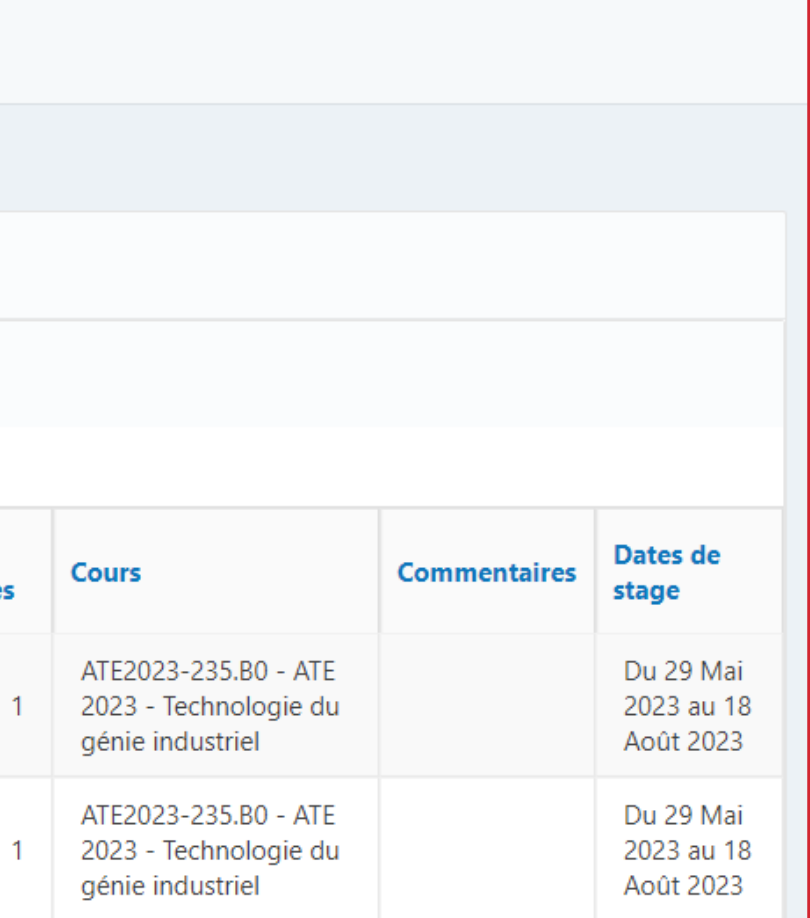

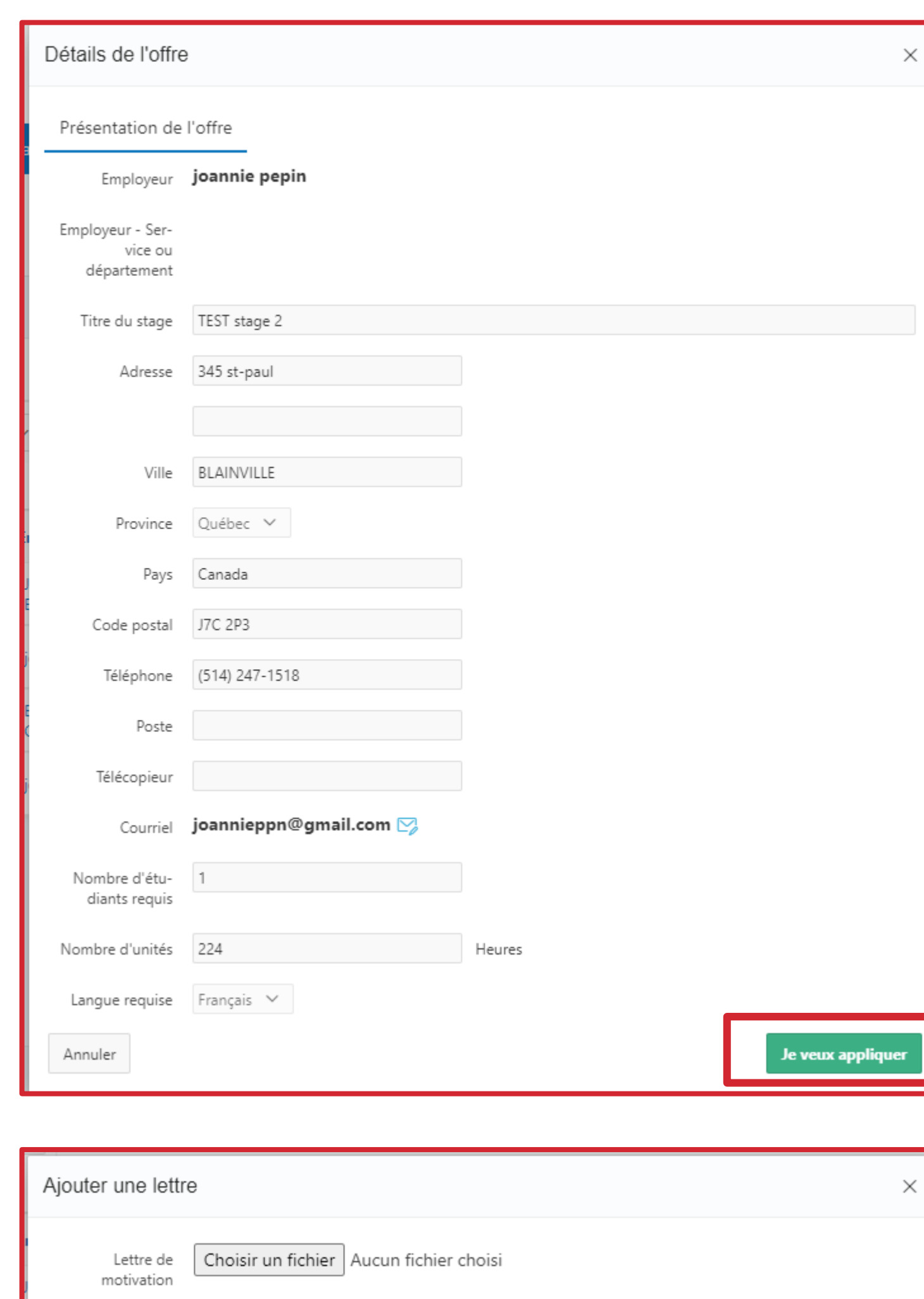

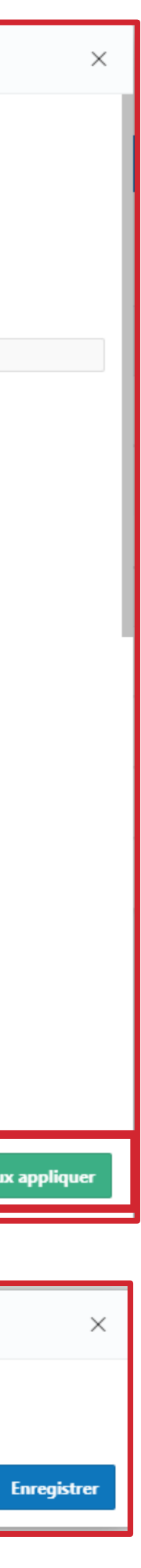

### Courriel de confirmation d'application

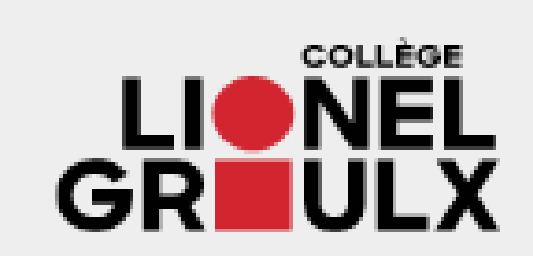

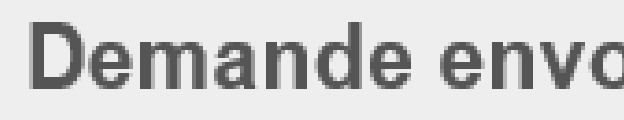

Votre demande vient d'être envoyée à l'employeur.

Cours : 123-1 - Cinéma

Titre de l'offre : Caméraman

Pour voir les détails de cette offre, visitez votre portail G

Merci,

Gestion des stages du Collège Lionel-Groulx

8

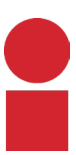

Vous recevrez un courriel de confirmation pour chaque application de stage.

C

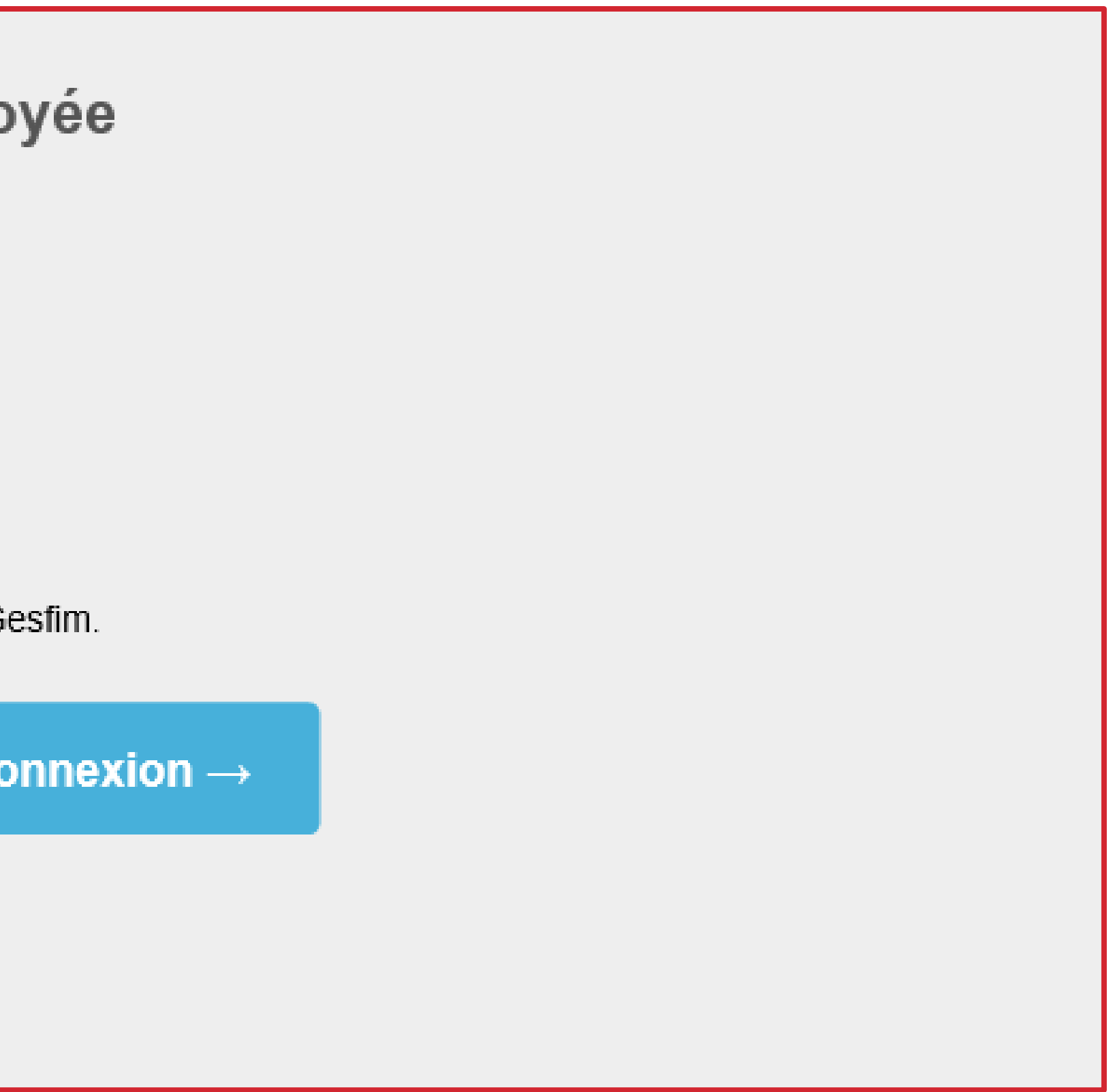

#### Réponse de l'employeur

9

Alice<sup>®</sup>

Une fois que l'employeur aura donné sa réponse face à votre candidature, vous recevrez une notification par courriel afin de vous en informer. Une fois connecté sur le portail, il vous sera possible d'accepter

ou refuser le stage.

**ATTENTION** il est important de de refuser les offres une fois que vous avez sélectionné le vôtre.

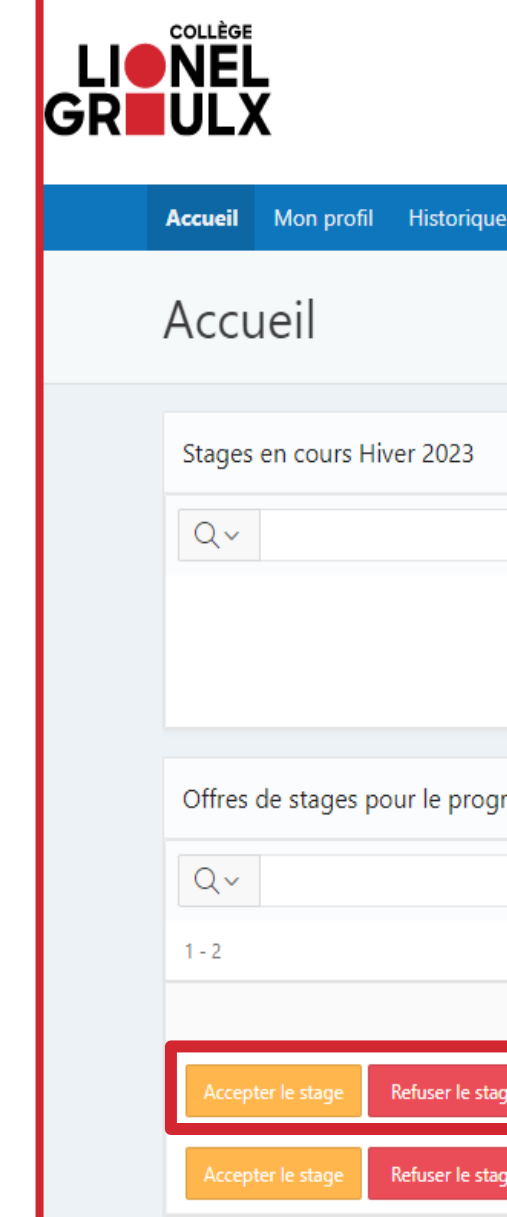

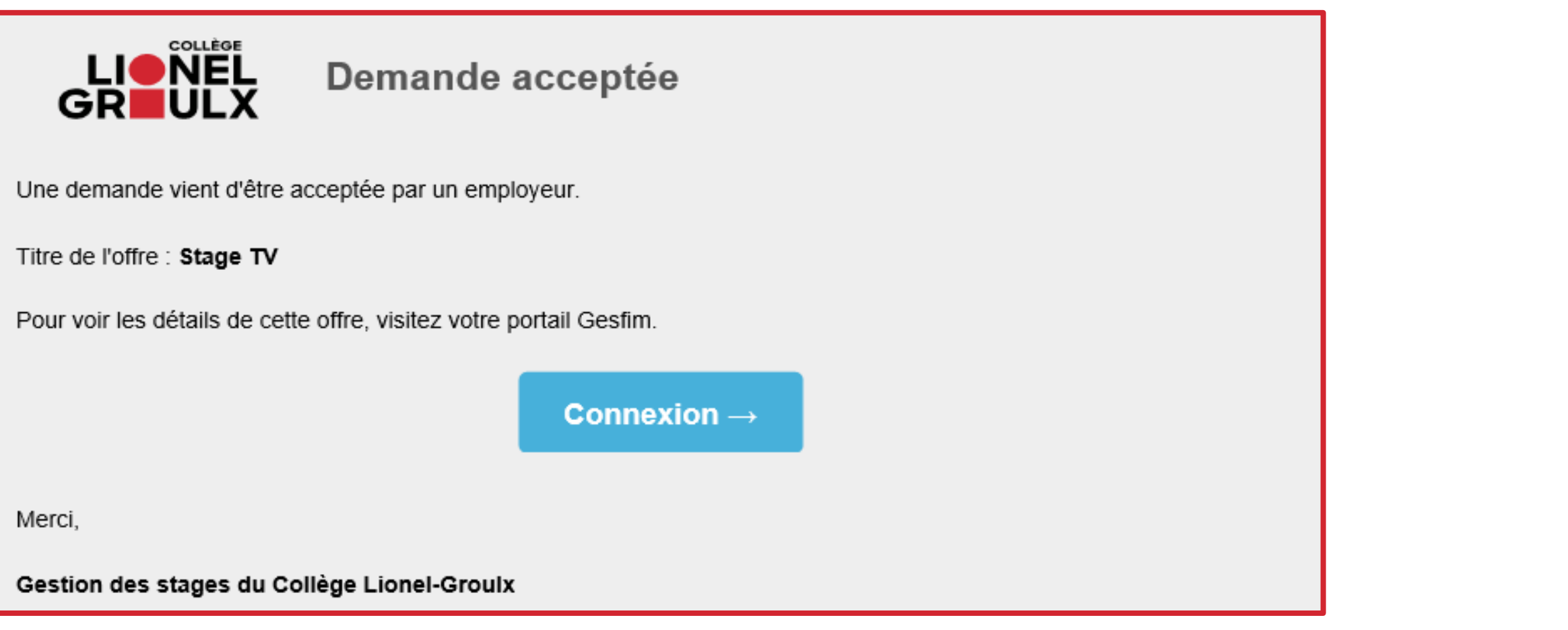

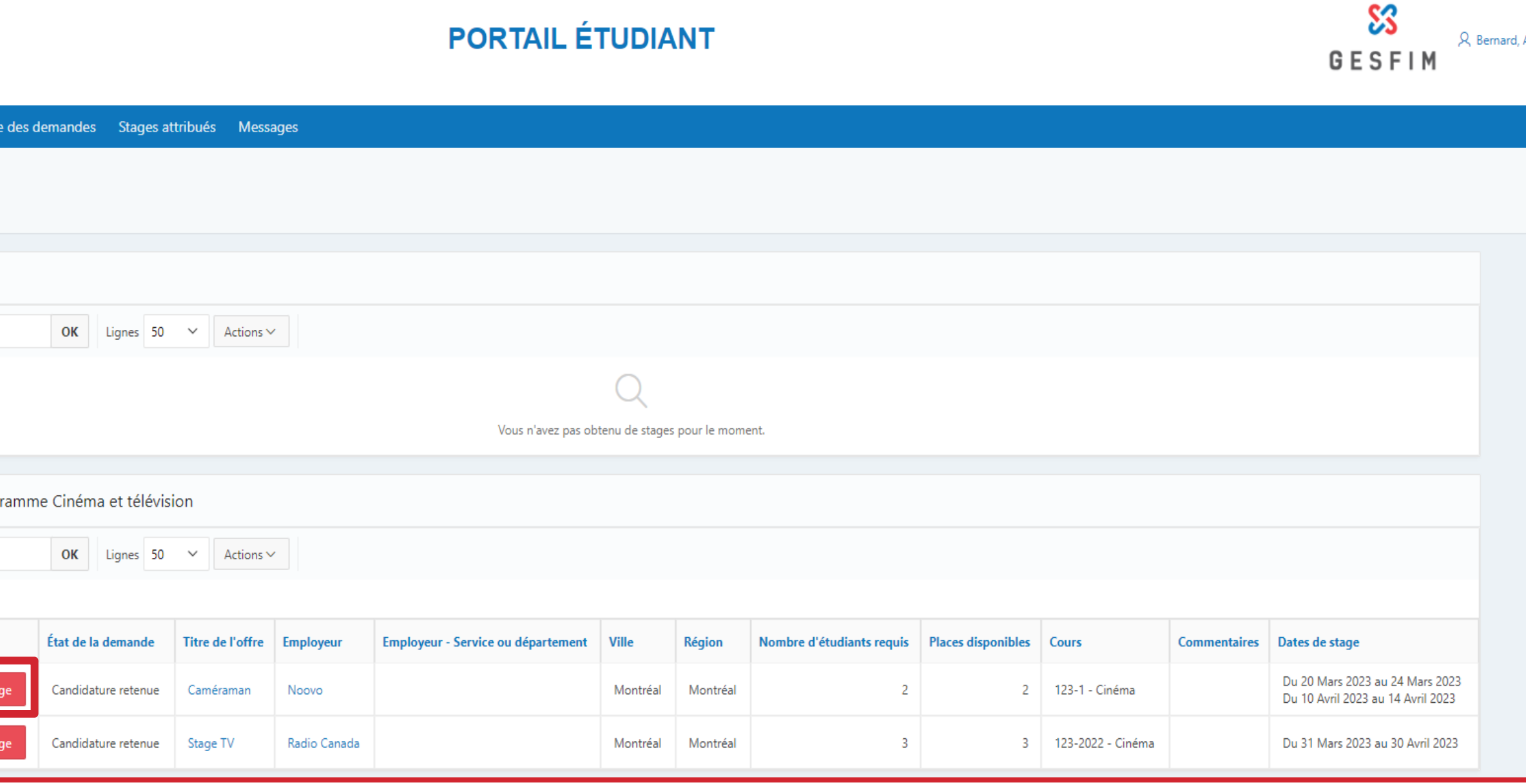

### Courriel de confirmation du stage

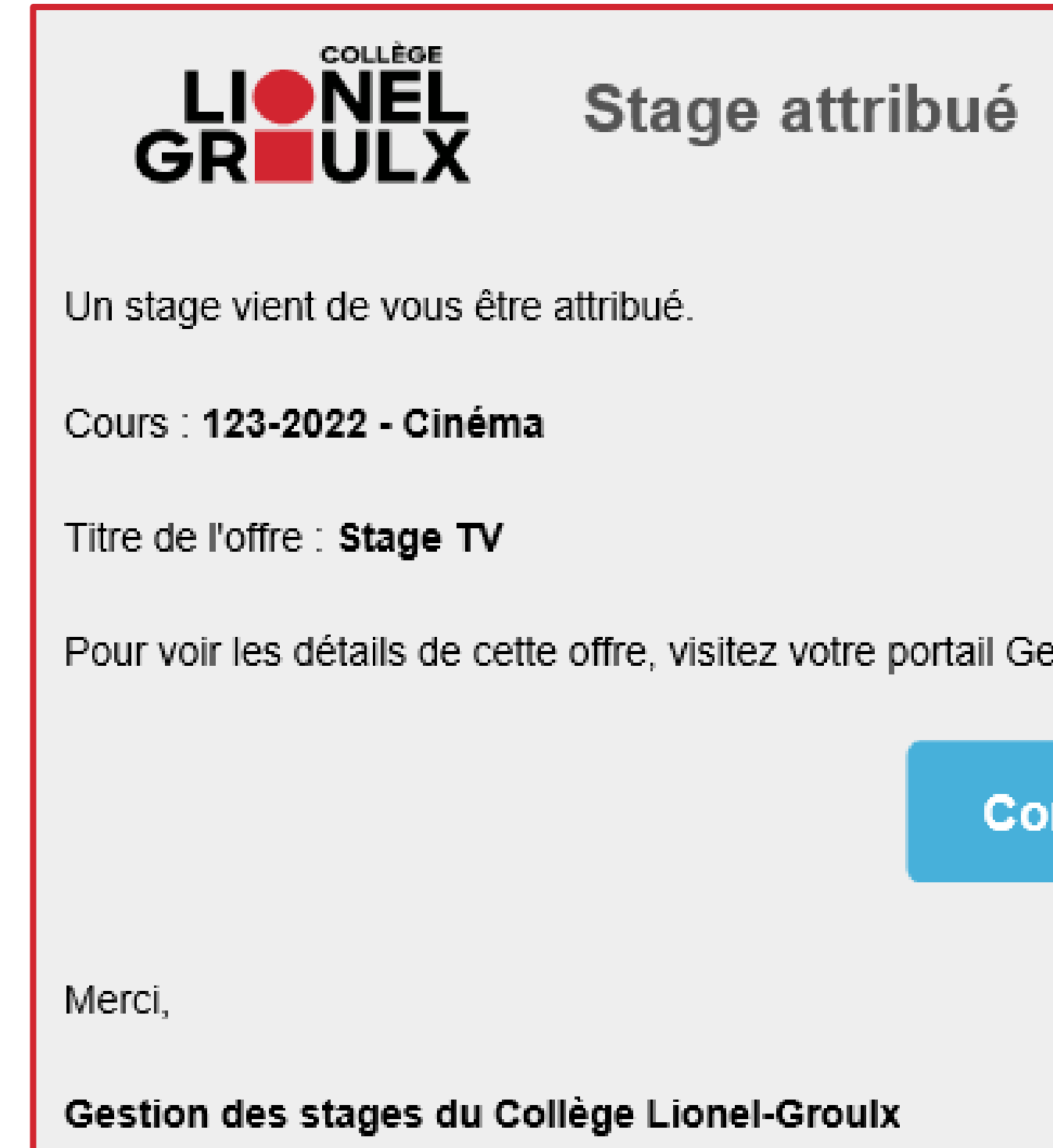

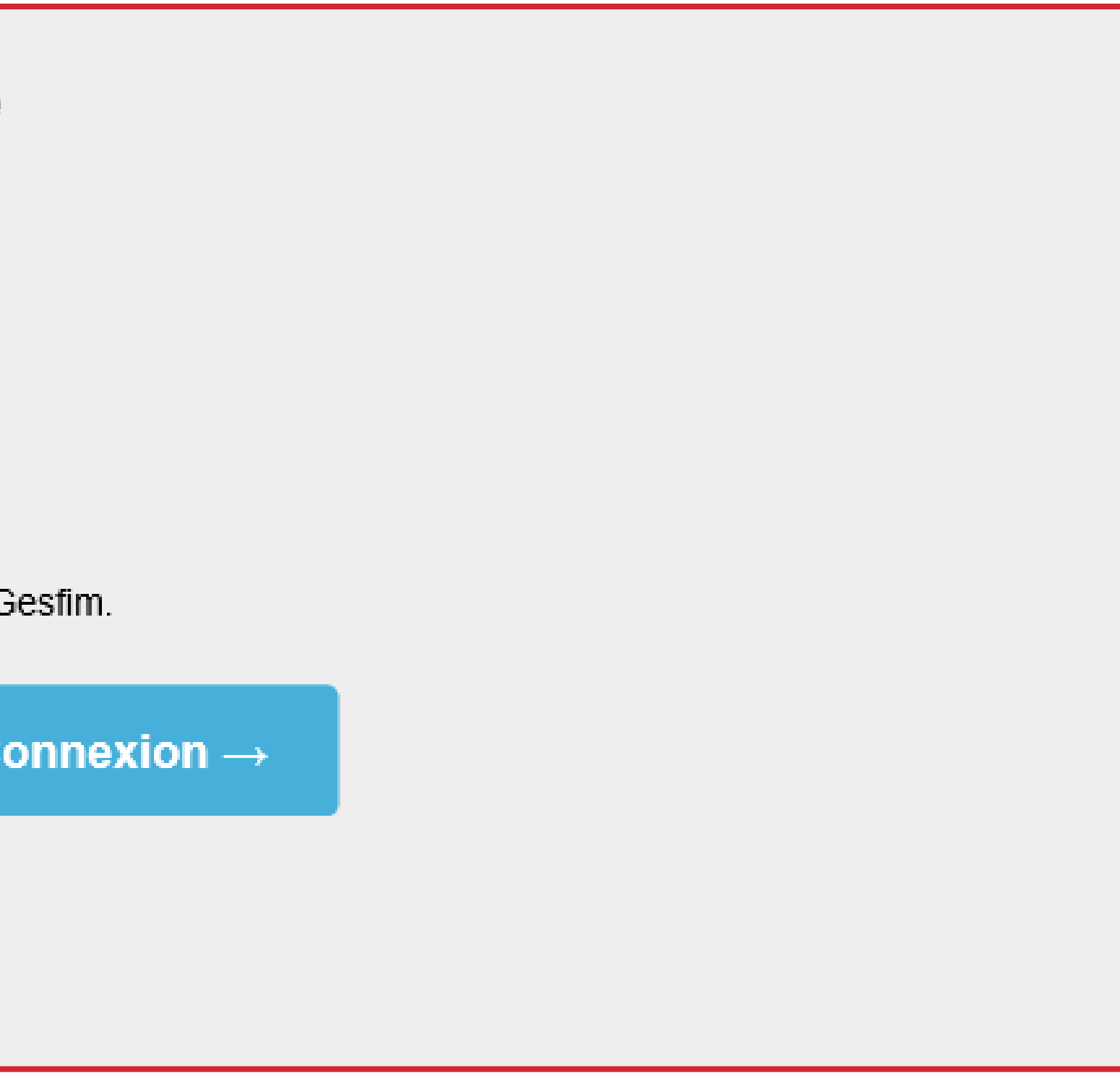

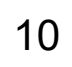

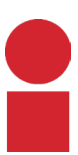

Vous recevrez un courriel de confirmation.

#### Consultation et dépôts de documents

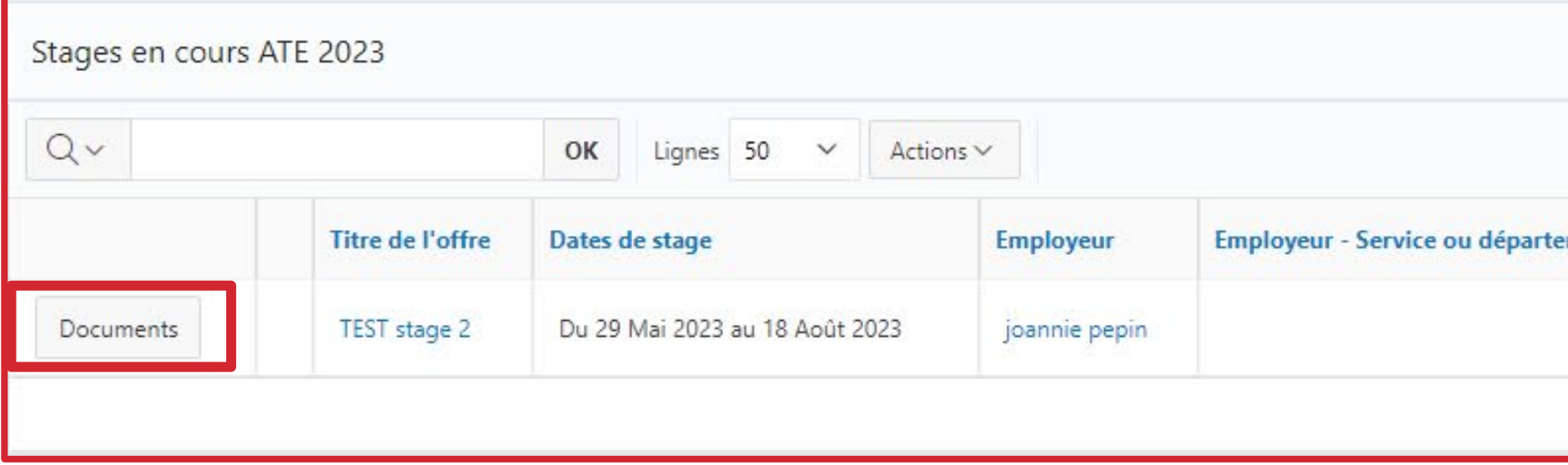

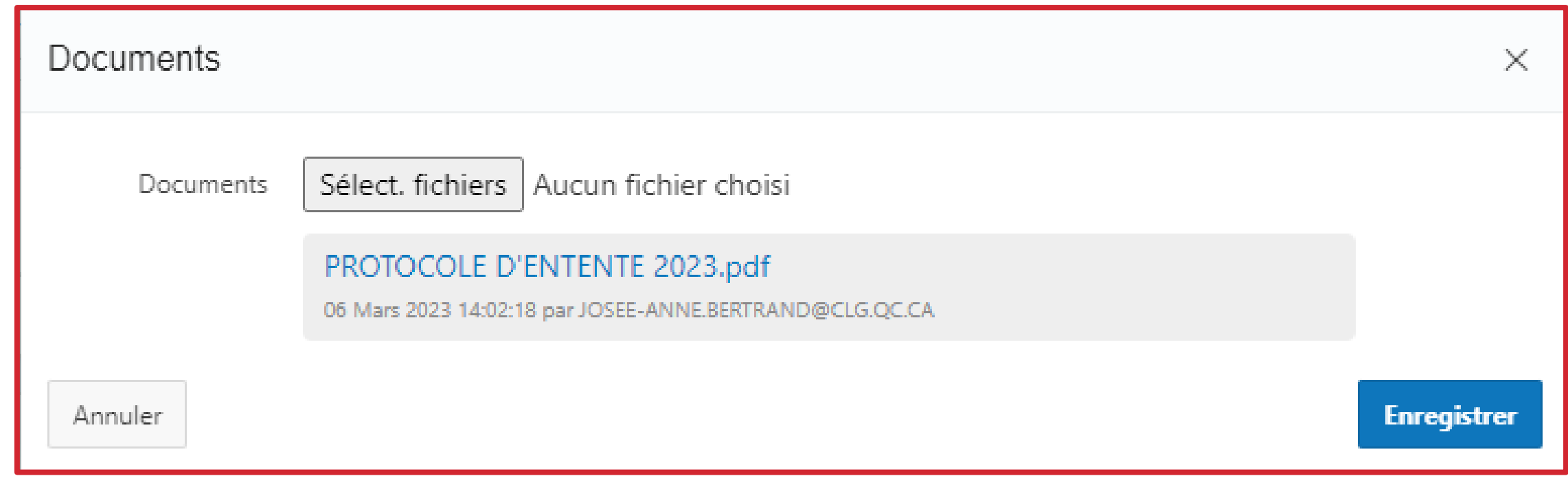

11

# Une fois le stage approuvé, vous pourrez consulter et déposer des documents.

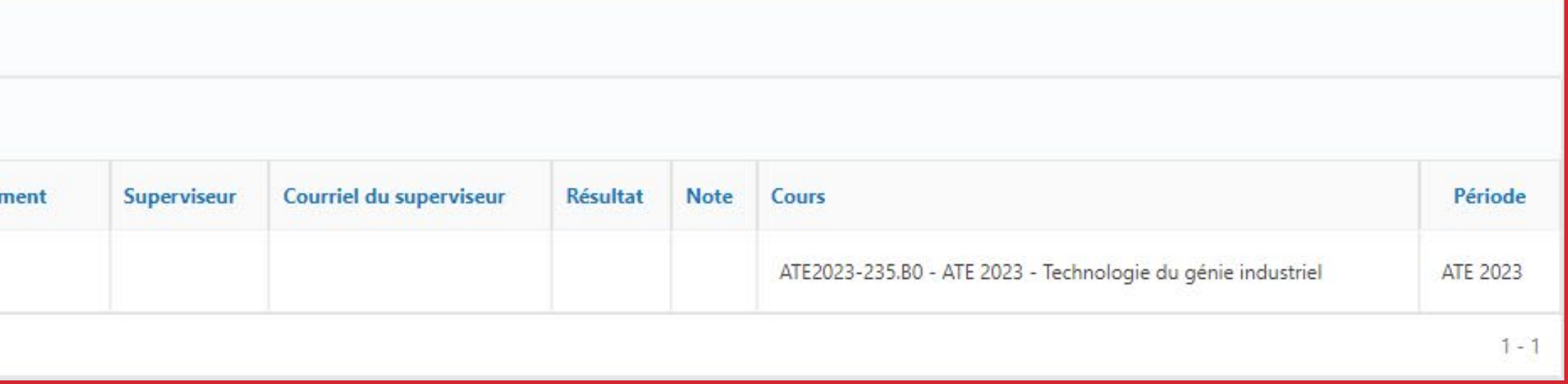

Lorsque vous déposerez des documents, seuls les coordonnateurs et les superviseurs pourront les consulter.

#### Réception de documents

#### Document déposé Un document vient d'être déposé dans un de vos stages. Cours : I-1 - Stage pratique 1 Titre de l'offre : stage programmation débutant Étudiant : Victoria Masse Employeur : Gestion Informatique Pour voir ce document, visitez votre portail Gesfim. Merci,

Gestion des stages du Collège Lionel-Groulx

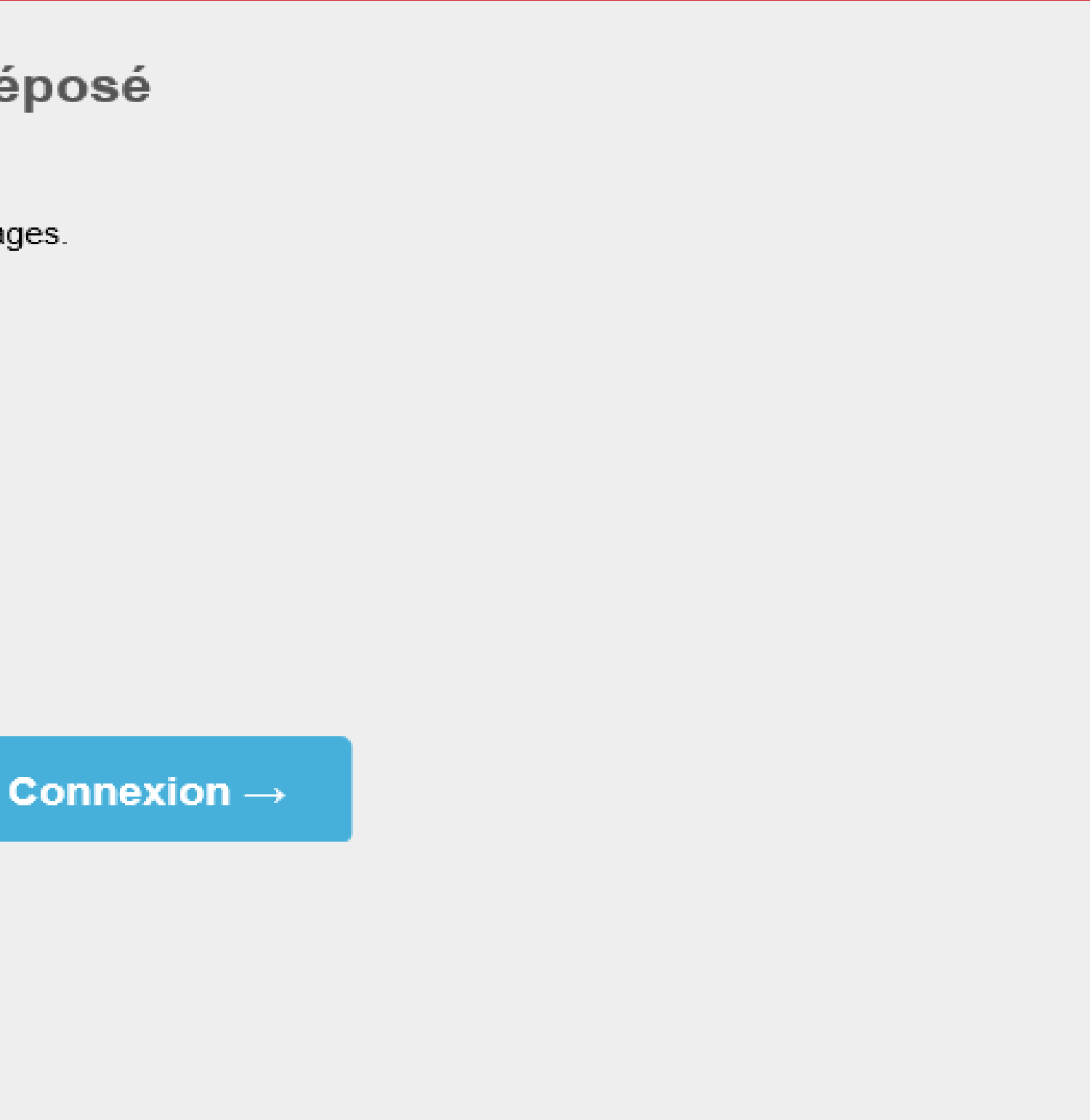

12

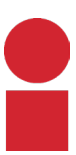

Vous recevrez un courriel dès qu'un nouveau document vous sera rendu disponible sur le portail.

## **COLLÈGE** LIONEL GRIULX